# **Drawing shapes – Owl logo**

This introduces some new skills using lines.

# *Setup Illustrator:*

- 1. **File** > **New** to create a new Artboard. Make it **200mm** by **200mm**
- 2. Click **View** > **View Grid** (at bottom) to show the grid on the Artboard

## *Drawing an Owl Face:*

- 3. Draw a circle use the **Ellipse Tool** and hold **SHIFT**. Aim to make your circle about 50mm by 50mm
	- use a **white fill colour** and **black stroke**
	- change the stroke width to something like 5pt
- 4. On the left toolbar, choose the **Selection Tool** (the top arrow) and click on your circle to select it
- 5. Copy the circle: **Edit** > **Copy** (keyboard shortcut: **Ctrl+C**)
- 6. And paste it: **Edit** > **Paste** (keyboard shortcut: **Ctrl+V**)
- 7. Now move the circle so that it's next to the other one. Use the grid to line things up as well as you can

#### *Adding eyeballs:*

- 8. Use the **Ellipse tool** to draw a smaller circle (about 10mm by106mm) inside one of the larger ones to act as the eyeball
- 9. **Copy** this circle and use it for the other eye

#### *Adding a beak:*

- 10. Chose the **Rectangle Tool** from the **left toolbar** (click and hold the Ellipse Tool)
- 11. Draw a **square** to be the beak. Aim for about 25mm by 25mm. Hold **SHIFT** down to get a perfect square.
- 12. To **rotate** the square, **select** it and click **Object** > **Transform** > **Rotate** > change the angle to **45**
- 13. **Move** the square into position between the eyes. You can use the arrow keys on the keyboard to nudge shapes around.

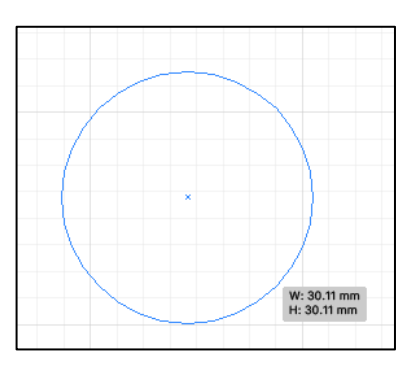

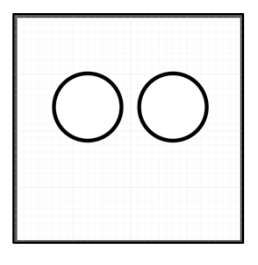

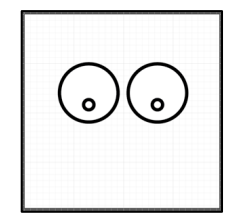

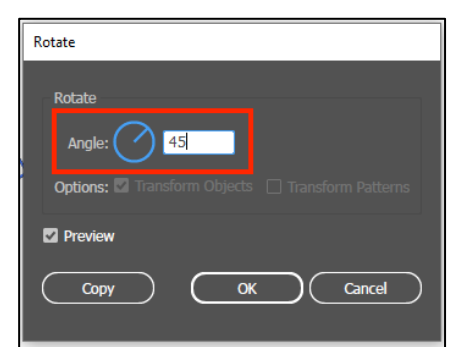

# *Add eyebrows*

- 14. Choose the **Pen Tool** from the **left toolbar**
- 15. On the **right sidebar**, set the **Stroke** to **5pt**
- 16. Set the **stroke colour** to **black**
- 17. **IMPORTANT:** set the **fill colour** to **transparent** (the red line)
- 18. Click **once** above and to the left of your eyes (**point 1**)
- 19. Now **click** again at the top edge of the left eye (**point 2**). This starts to draw a line
- 20. Continue clicking to **point 4** and then all the way across to **point 7**

You can undo any mistakes you make – **Edit** > **Undo**

## *Styling the eyebrows*

- 21. Click the **Direct Selection Tool** on the **left toolbar**
- 22. **Click** on the line and then on the **top left anchor point** (point 1)
- 23. On the **right sidebar**, fine the **Convert section** and click the **Smooth curve** button
- 24. **Repeat** this for the all of other anchor points **EXCEPT THE MIDDLE ONE**

## *Adjust the nose*

25. Use the **Direct Selection Tool** to pull the top of the nose upwards a little to give it a better shape

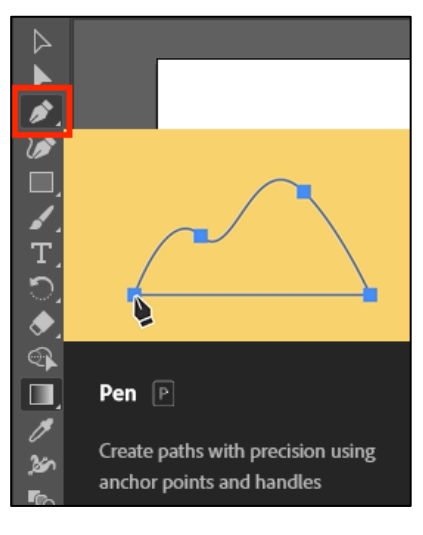

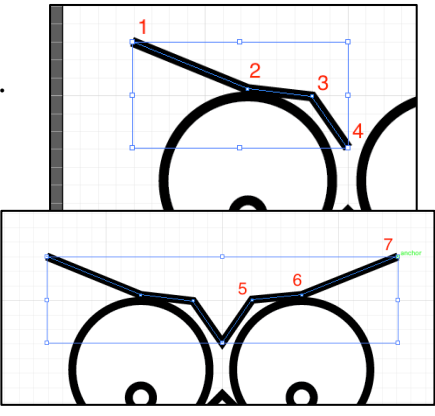

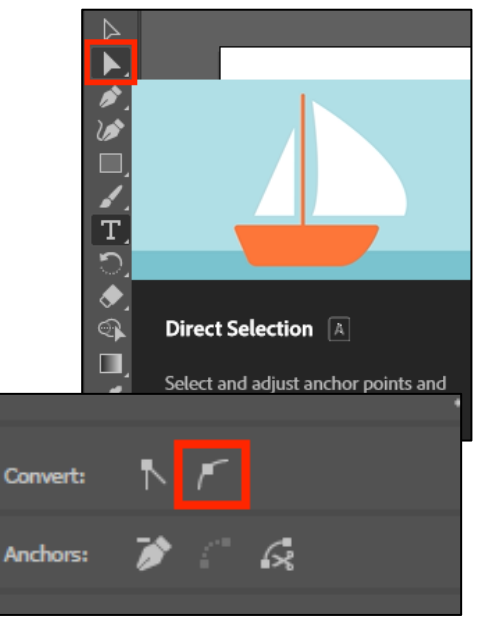

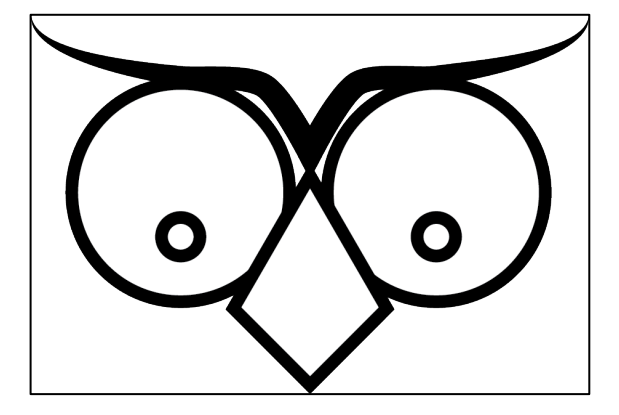